# Módulo generador de WebP

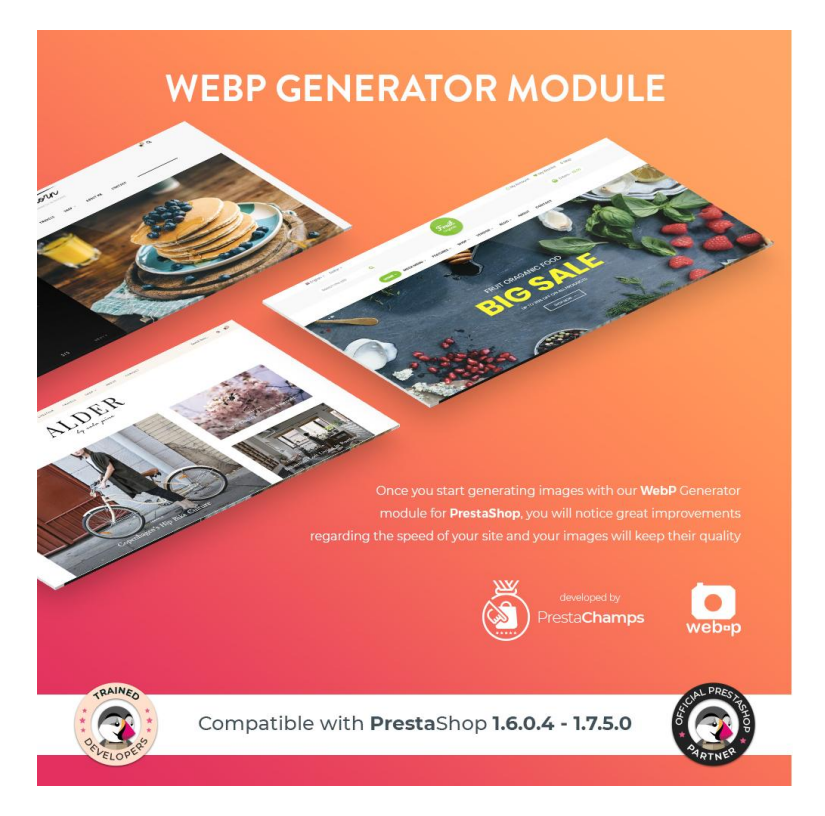

versión 1.0.8 de PrestaChampsDescripción

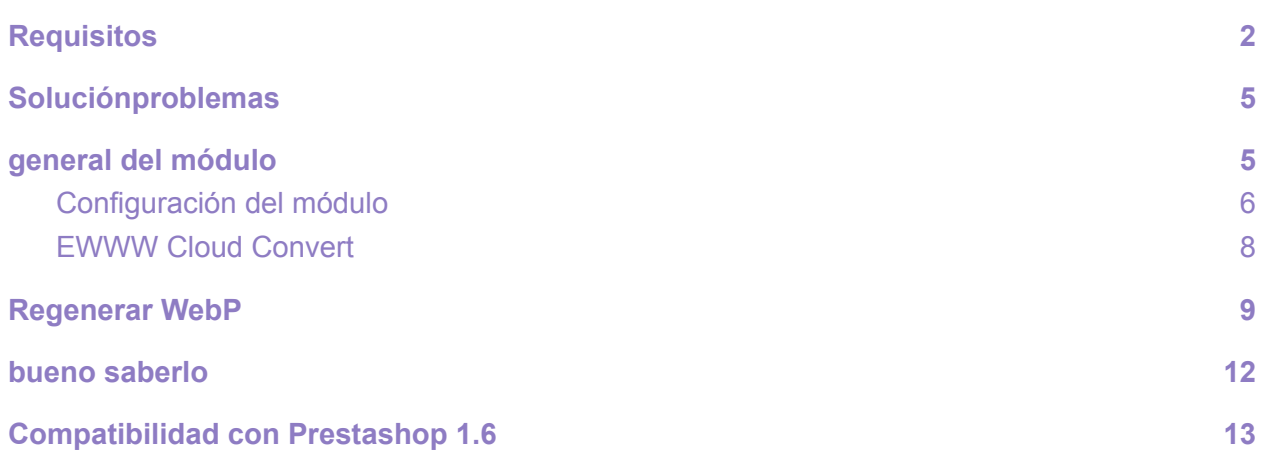

# **Requisitos**

Asegúrese de que su versión de PHP es al menos 5.6, de lo contrario el módulo no lo hará trabajo (como se menciona en la hoja de requisitos del producto en Addons PrestaShop)

En el servidor se debe configurar uno de los siguientes módulos PHP: **Cwebp** => función php exec habilitada **Imagick** => Módulo php Imagick con webp compilado **Gmagick** => Módulo php Gmagick con webp compilado **Gd** => módulo gd php con funciones imagewebp, imagecreatefrompng e imagecreatefromjpeg **Ewww** => suscripción ewww.io y servicio php curl

Para que el módulo funcione correctamente al menos una de las extensiones mencionadas anteriormente **(es suficiente que una esté instalada y bien configurado)** debe instalarse y configurarse en el servidor.

Si el imagick está instalado pero la regeneración aún no funciona, deberá verificar si también es compatible con el formato webp. Puede verificar esto en el archivo de información php. Si no es compatible con el formato webp, deberá ponerse en contacto con su empresa de alojamiento y decirles que instalen la extensión con soporte webp, este será un **gratuito** servicio.

# <span id="page-1-0"></span>Descripción general del

módulo Este módulo es un elemento esencial si desea un sitio web rápido. El módulo WebP Generator, creado para los sitios de Prestashop, permitirá a los usuarios regenerar de manera eficiente las imágenes de sus productos, categorías y fabricantes, aumentando así la velocidad del sitio.

Esta nueva tecnología proporciona una compresión superior sin pérdidas y con pérdidas para las imágenes de su sitio web. Después de que comiences a generar imágenes a través de

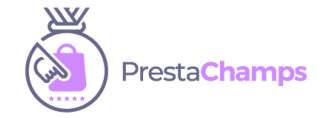

nuestro módulo, liberará espacio en tu servidor. Además, la calidad de sus imágenes no se verá afectada.

Las imágenes generadas a través del **módulo generador de WebP** son un 26% más pequeñas en comparación con los PNG. Las imágenes con pérdida de WebP son un 25-34% más pequeñas que las imágenes JPEG comparables con un índice de calidad SSIM equivalente.

**Información:** - el módulo se puede instalar desde el back office del sitio web, al igual que todos los demás módulos.

### <span id="page-2-0"></span>Configuración del módulo

: después de la instalación, se puede acceder al módulo haciendo clic en el **Configurar** botón.

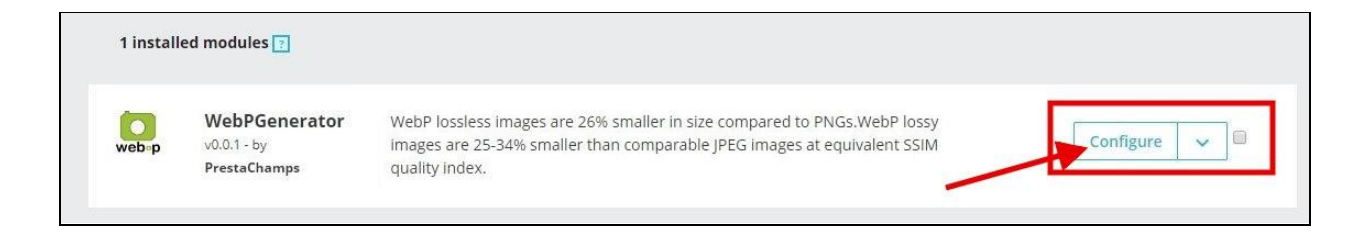

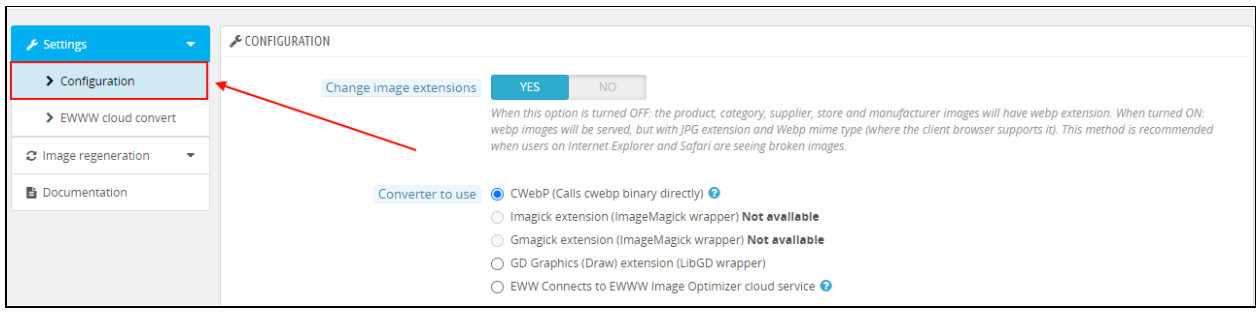

#### **● Cambiar la extensión de la imagen**

- Elija **"SÍ"** para mostrar su imagen con la extensión .jpg o .png con el tipo de mime Webp. *Recomendado*

: elija **"NO"** para mostrar su imagen con la extensión webp.

*Los usuarios que acceden al sitio desde el navegador Safari o Internet Explorer que no es compatible con el formato webp pueden ver imágenes rotas.*

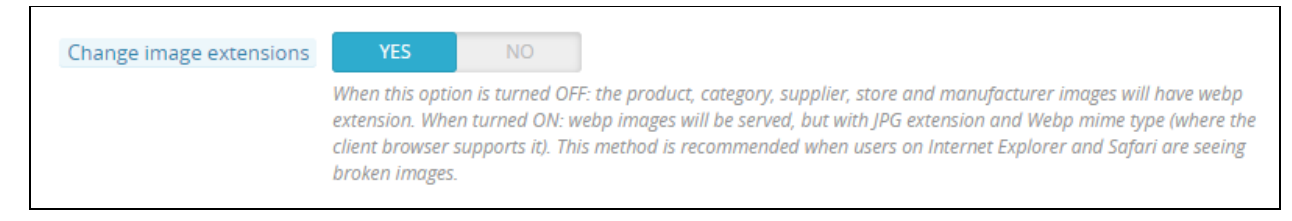

Habilite esta opción durante el proceso de generación de imágenes. Esto se recomienda para evitar errores 404 de imágenes que aún no se han generado. Una vez finalizado el proceso, puede desactivar esta opción.

**● Convertidor a usar:** establezca los métodos de conversión a usar según la configuración de su servidor.

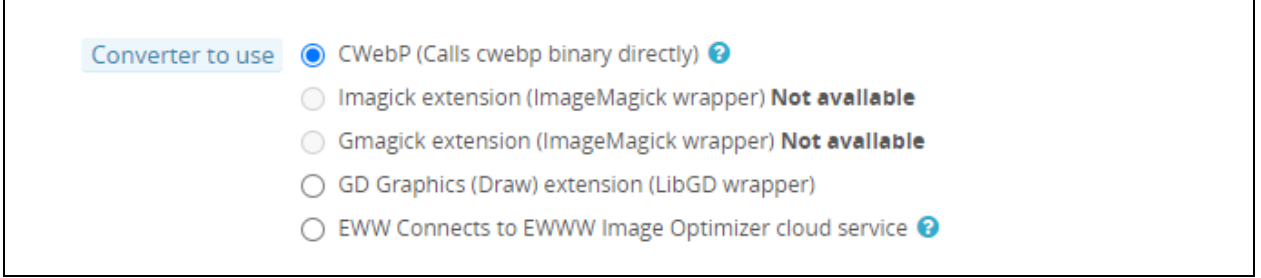

*Si CwebP está disponible en su servidor, pero la generación de imágenes no funciona, intente deshabilitar la opción "Probar rutas comunes del sistema" y reinicie el proceso de generación.*

**Configuración de conversión de CWEBP**

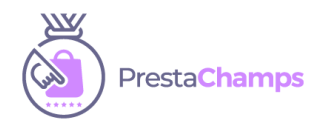

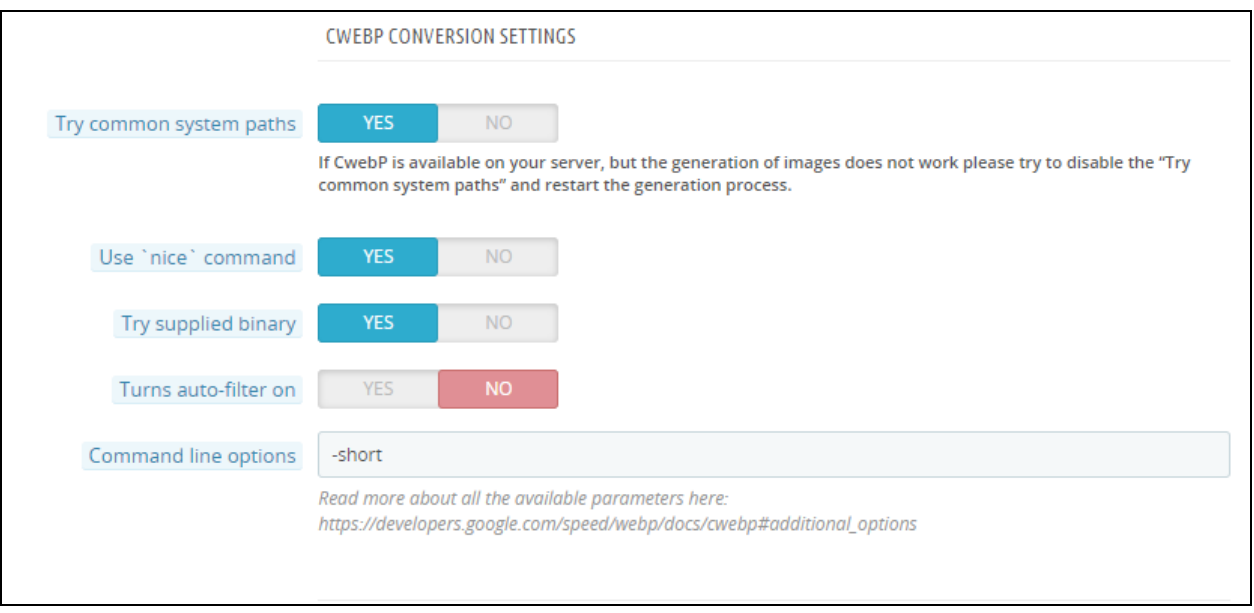

- **● Use el comando** `encuentra en el host, el binario se ejecuta con baja prioridad para ahorrar recursos del sistema
- **● Pruebe las rutas comunes del sistema:** nice`: si el comando` nice` seesta opción prueba si cwebp está disponible en una ruta común del sistema (p. Ej. / usr / bin / cwebp ..)
- **● Pruebe el binario suministrado:** si CWebP no está instalado en el servidor, el binario suministrado se selecciona de Convertidores / Binarios (según el sistema operativo): después de validar la suma de comprobación
- **● Activa el filtro automático:** este algoritmo gastará tiempo adicional optimizando la fuerza de filtrado para alcanzar una calidad bien equilibrada. Desafortunadamente, es extremadamente caro en términos de cálculo. Se tarda entre 5 y 10 veces más en realizar una conversión. Una imagen de 1 MB que, por lo general, tarda unos 2 segundos en convertirse, tardará unos 15 segundos en convertirse con el filtro automático. Entonces, en la mayoría de los casos, querrá dejar esto en su valor predeterminado, que está desactivado.
- **● Opciones de línea de comando:** esto le permite configurar cualquier parámetro disponible para cwebp de la misma manera que lo haría al ejecutar cwebp. Por ejemplo, podría configurarlo en & quot; -sharpness 5 -mt -crop 10 10 40

#### *Lea más sobre todos los parámetros disponibles aquí:*

*https://developers.google.com/speed/webp/docs/cwebp#additional\_options*

- **Calidad -** Especificar el factor de compresión para canales RGB entre 0 y 100. Nuestra recomendación es establecer la calidad en **90**.
- **Método:** este parámetro controla el equilibrio entre la velocidad de codificación y el tamaño y la calidad del archivo comprimido. Los valores posibles oscilan entre 0 y 6. 0 es el más rápido. 6 resultados en la mejor calidad.
- **● Baja memoria:** reduzca el uso de memoria de la codificación con pérdida a costa de aproximadamente un 30% más de tiempo de codificación y un tamaño de salida ligeramente mayor.
- **● Sin pérdida:** codifique la imagen sin pérdida. La opción se ignora parade PNG (verdadero forzado)
- **● Metadatos:** Metadatos para copiar de la entrada a la salida, si están presentes.
- **Cargar polyfill de WebP** : utilice polyfill de WebP para mejorar la compatibilidad del navegador antiguo.

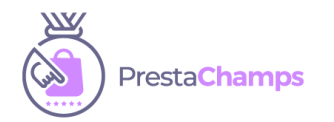

### Módulo generador de WebP v1.0.4

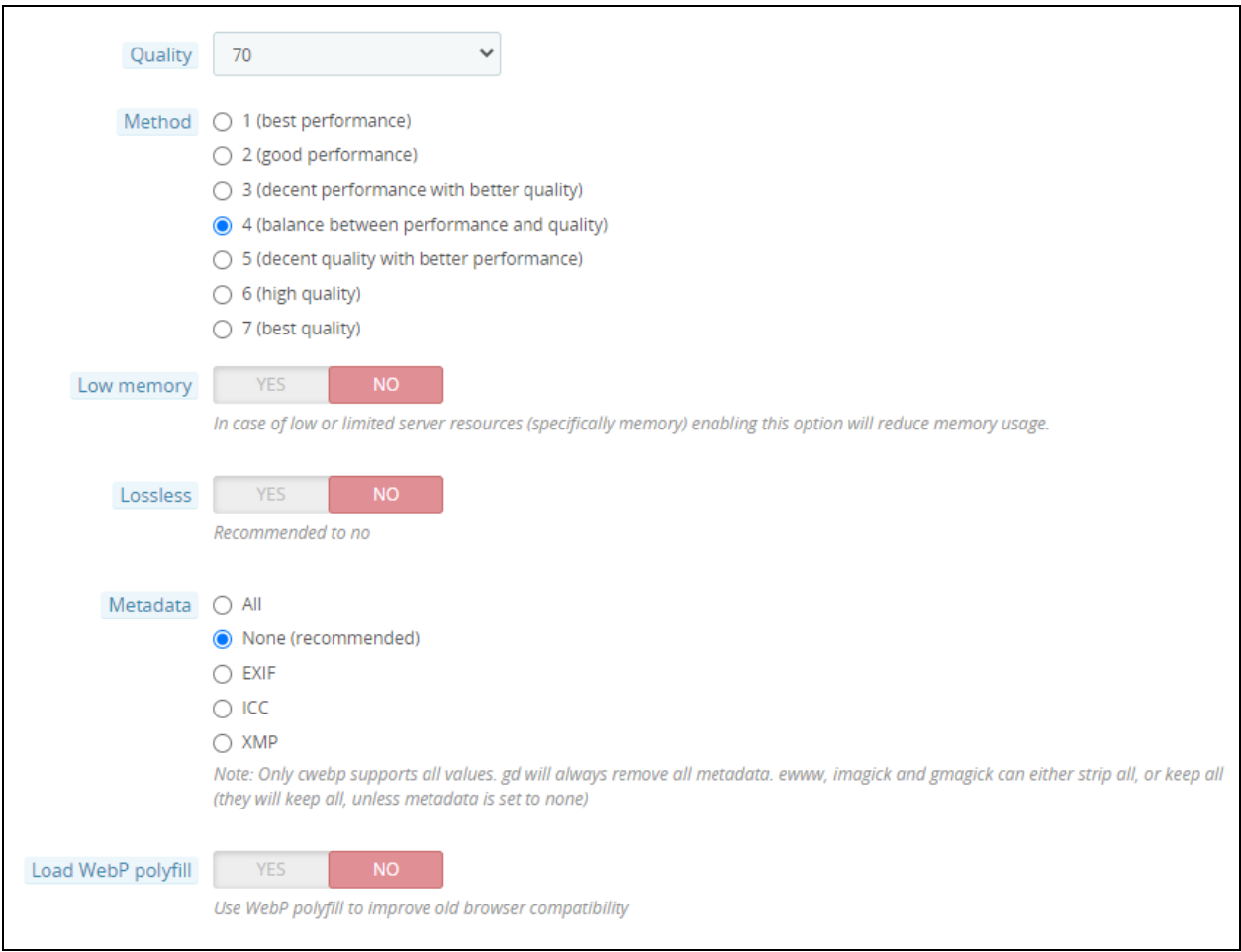

### <span id="page-6-0"></span>EWWW Cloud Convert

EWWW Image Optimizer es un servicio en la nube muy económico para optimizar imágenes. Después de comprar una clave API, agregue el convertidor en la opción de convertidores adicionales, con el campo clave que contiene la clave API.

La API de EWWW no admite la opción sin pérdidas, pero convierte automáticamente los archivos PNG sin pérdidas. Los metadatos son todos o ninguno. Si lo ha configurado en algo diferente a uno de estos, se conservarán todos los metadatos.

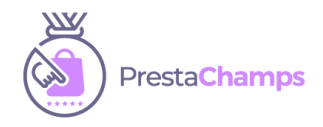

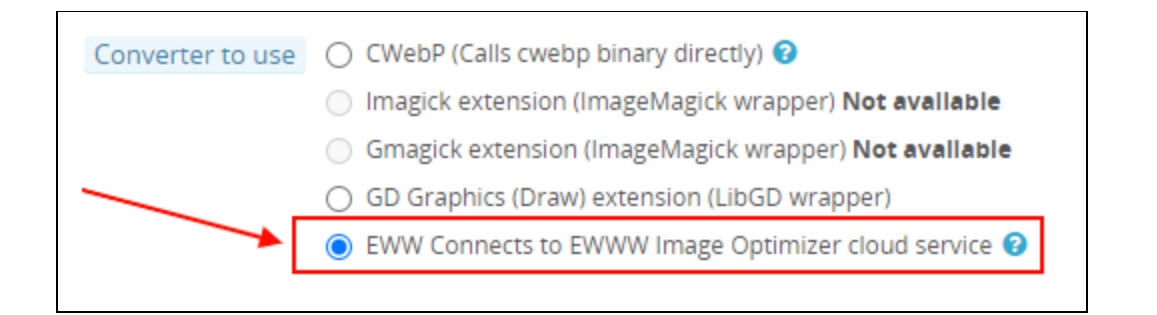

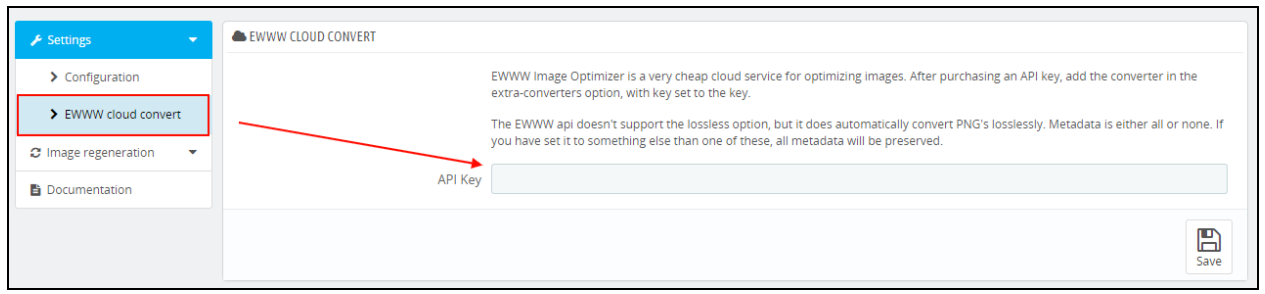

# <span id="page-7-0"></span>Regenerar WebP

Una vez que haya configurado el módulo, haga clic en la **pestaña Regenerar**

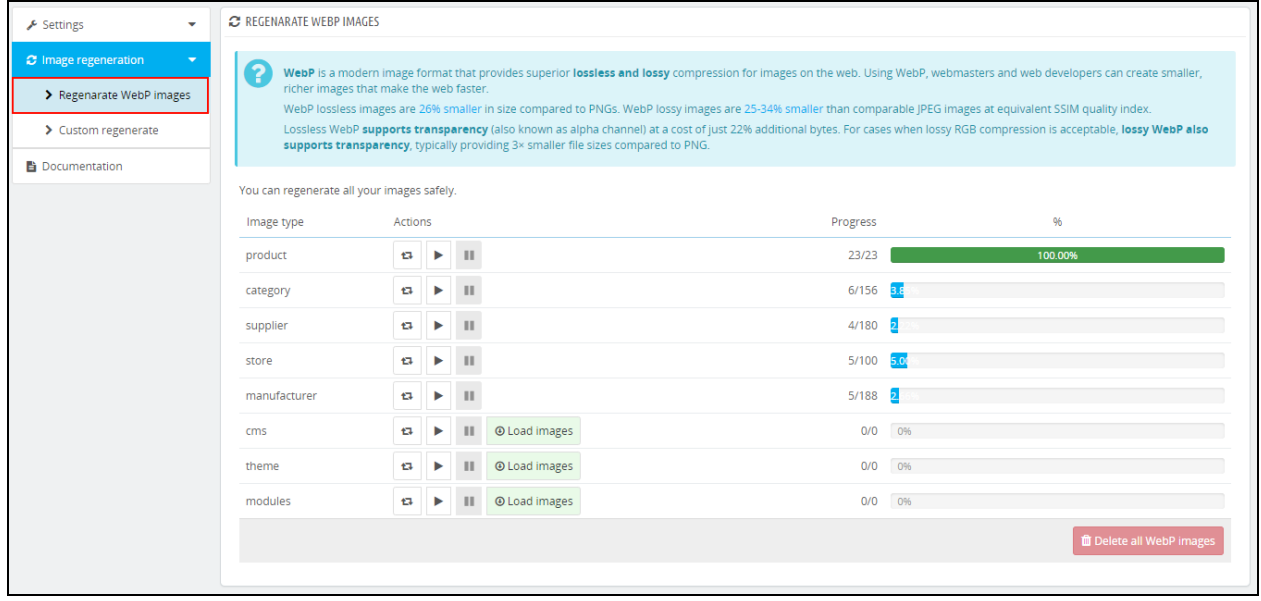

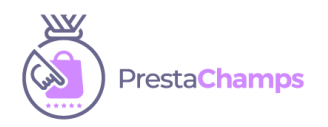

Puede elegir qué tipo de imagen desea generar.

- Imágenes del producto Imágenes de
- categoría Imágenes del
- proveedor Imágenes de la
- tienda Imágenes del
- fabricante
- CMS
- temáticos de
- Módulos

Una vez que haya elegido, puede iniciar el proceso de generación. Puede ver cuántas imágenes hay para cada tipo y la barra de procesamiento mostrará el porcentaje de las imágenes generadas.

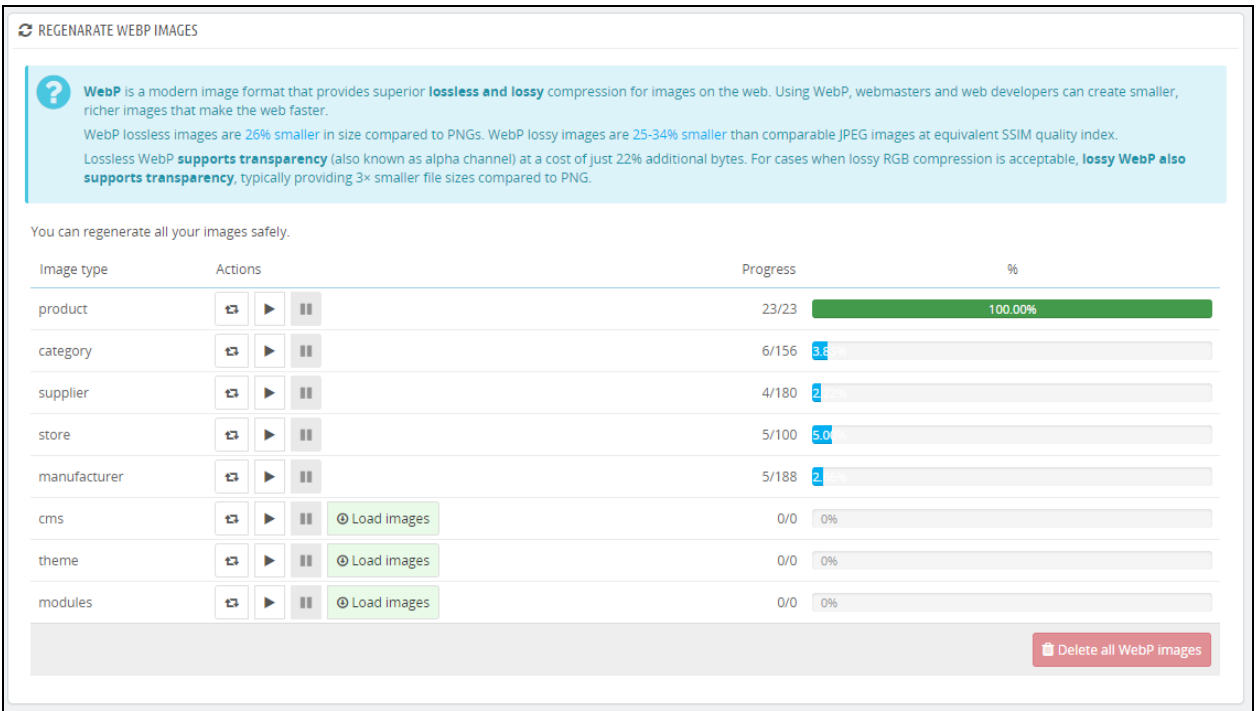

Puede comenzar a generar el tipo de sus imágenes haciendo clic en **Regenerar todas sus imágenes.**

### Módulo generador de WebP v1.0.4

Implementamos la posibilidad de que cuando iniciaste el proceso de generación de imágenes tuvieras la oportunidad de pausar este proceso (haz**soloclic en Pausar el proceso de regeneración**) y cerrar la pestaña. Cuando regrese, simplemente haga clic en "**Reanudar proceso de generación**" y la generación de imágenes continuará. Esta función es muy útil para las tiendas que tienen muchos productos y la generación de todas las imágenes puede llevar incluso unos días.

En la sección CMS, Tema, Módulos antes de iniciar el proceso de generación, por favor presione el **"Cargar imágenes"** botónpara cargar este tipo de imágenes.

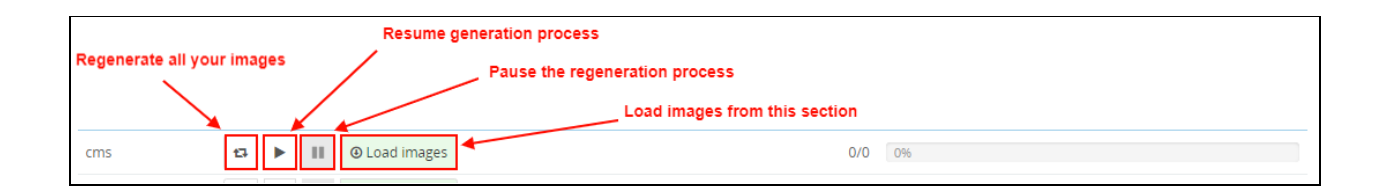

Para que el módulo cargue todas las imágenes puede que tengas que esperar unos segundos, este es el comportamiento normal del módulo.

### Regeneración personalizada

Si desea generar solo una imagen, debe agregar la URL de la imagen a la **Ruta de origen** seccióny presionar el **Regenerar** botón.

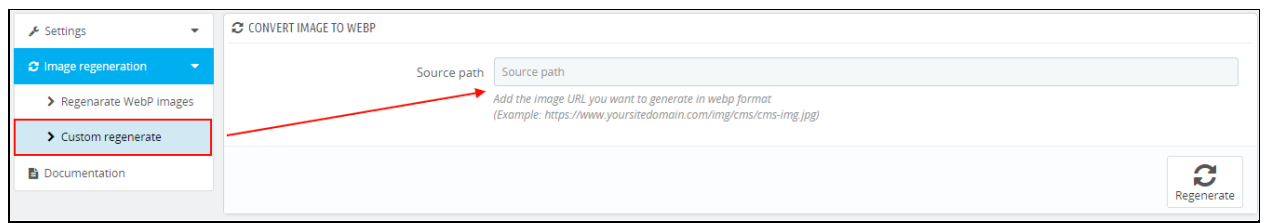

# Generación automática (trabajos cron)

En la sección "Generación automática (trabajos cron)" encontrará los enlaces y la información necesaria para configurar el cronjob.

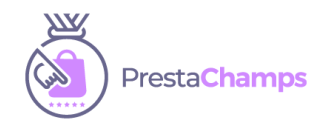

Este cronjob se ejecutará dependiendo de cómo lo configure y periódicamente generará todas las imágenes que no tengan una versión webp.

## <span id="page-10-0"></span>Es bueno saber

Soporte del navegador WEBP:

Actualmente, solo Google Chrome y Opera admiten imágenes WebP. Aunque otros navegadores, como Firefox, Safari o Internet Explorer, actualmente no admiten el formato de imagen de forma nativa, no tiene que preocuparse. Las imágenes de su sitio no se romperán incluso para los clientes que utilizan estos navegadores, las imágenes aparecerán en formato PNG o JPG.

#### **Compatibilidad con WebP con pérdidas**

Google Chrome (escritorio) 17+ Google Chrome para Android versión 25+ Microsoft Edge 18+ Firefox 65+ Opera 11.10+ Navegador web nativo, Android 4.0+ (ICS)

#### **Compatibilidad con WebP con pérdidas, sin pérdidas y alfa**

Google Chrome (escritorio) 23 + Google Chrome para Android versión 25+ Microsoft Edge 18+ Firefox 65+ Opera 12.10+ Navegador web nativo, Android 4.2+ (JB-MR1) Pale Moon 26+

#### **Soporte de animación WebP**

Google Chrome (escritorio y Android) 32+ Microsoft Edge 18+ Firefox 65+ Compatibilidad conOpera 19+

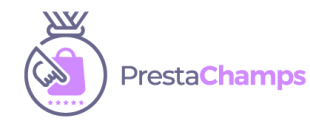

# Prestashop 1.6

Dado que Prestashop 1.6 no ejecuta el actionOnImageResizeAfter gancho, debe copiar el siguiente fragmento de código en el ImageManager clase(ubicado en classes / ImageManager.php) tamaño de la método de cambio de, antes del retorno \$ write\_file declaración:

#### **Así es como debería aparecer el código después de copiar el gancho:**

@imagedestroy (\$ src\_image);

Hook :: exec ('actionOnImageResizeAfter', array ('dst file' => \$ dst file, 'file type' => \$ file\_type));

return \$ archivo\_escritura;

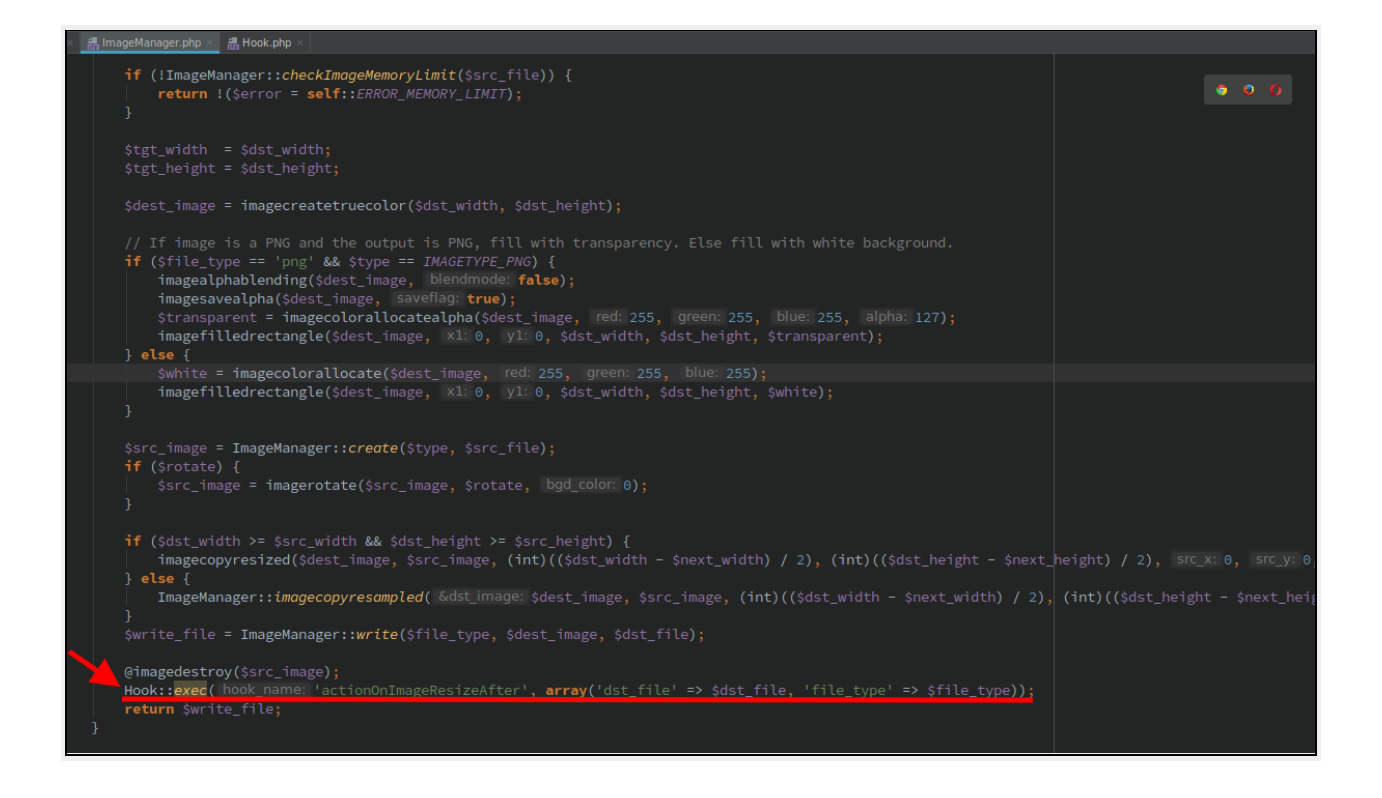

#### **Generación Htaccess:**

#### **¡¡¡Importante !!!**

Después de haber instalado el módulo y generado las imágenes, ha desactivado el modo de demostración. Si sus imágenes aún no son visibles en el sitio, significa que debe **generar el archivo htaccess**. Este proceso es muy sencillo y requiere unos minutos.

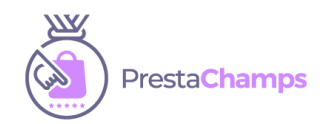

**Si usa PrestaShop 1.6, desplácese hacia abajo hasta el final de la documentación.**

### **PrestaShop 1.7**

En el menú de la izquierda en su back office, vaya a lala **Parámetros detienda** seccióny elija **Tráfico y SEO.**

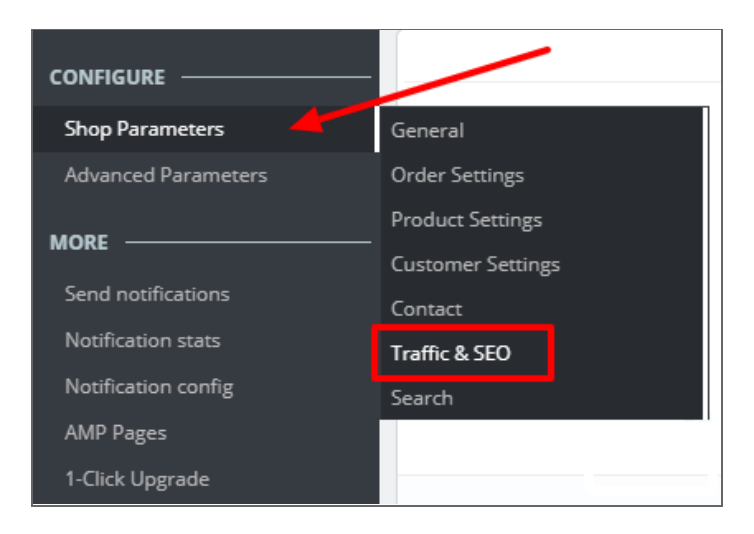

Después de haber accedido a la **Tráfico y SEO** sección, desplácese hacia abajo hasta la **Configurar URL** seccióny sin cambiar nada, haga clic en el **Guardar** botón. Este proceso generará el archivo htaccess.

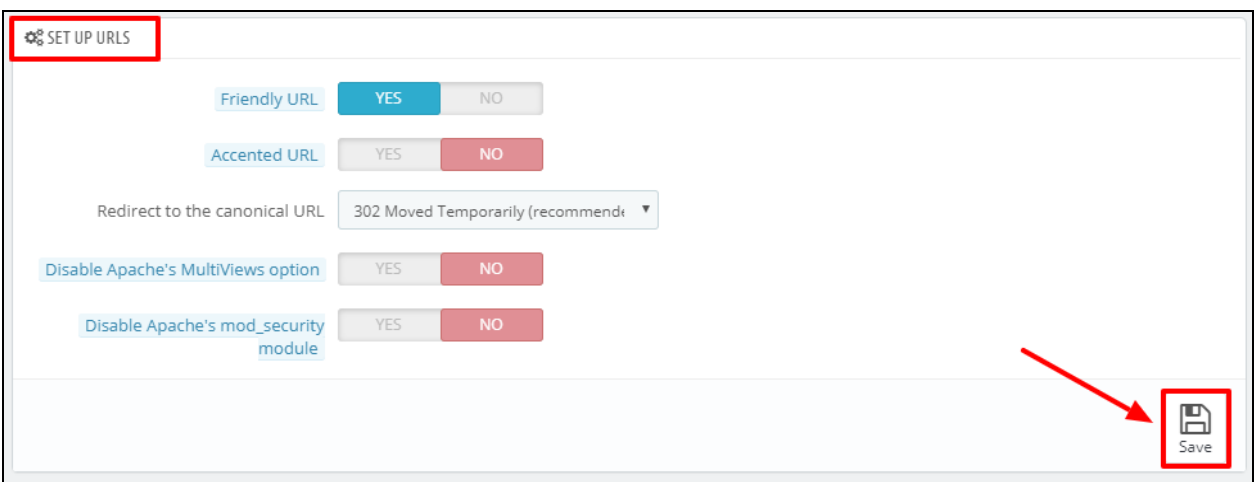

![](_page_12_Picture_7.jpeg)

### **PrestaShop 1.6**

![](_page_13_Picture_2.jpeg)

En el menú de la izquierda en su back office, vaya a la **Preferencias** seccióny elija **SEO y URL.**

Después de haber accedido a la **SEO y URL** sección, desplácese hacia abajo hasta la **Configurar URL** seccióny sin cambiar nada, haga clic en el **Guardar** botón. Este proceso generará el archivo htaccess.

![](_page_13_Picture_160.jpeg)

![](_page_13_Figure_6.jpeg)

# Solución de problemas

1. Si su sitio está en una subcarpeta, la regeneración de htaccess no ayudará a mostrar las imágenes en el sitio. Como imagen para trabajar en un sitio que se encuentra en una subcarpeta tendrás que realizar las siguientes modificaciones:

Accede al FTP, ve a la subcarpeta y edita el htaccess. Busque el siguiente código

#### **# Módulo WebPGenerator - No edite RewriteRule. - [E = REWRITEBASE: /]**

después del signo / debe ingresar el nombre de la subcarpeta como ejemplo:

# Módulo WebPGenerator - No edite RewriteRule. - [E = REWRITEBASE:**/ subfoldername /**]

después de haber realizado este cambio, ya no tiene que generar el htaccess, si lo hace, tendrá que implementar este cambio nuevamente.

2. **El módulo genera automáticamente las imágenes cargadas en formato webp, pero hay casos especialmente en PrestaShop 1.6 en los que las imágenes deben generarse manualmente. Cuando agregas, duplicas un producto en el back office o notas que falta una imagen de un producto, tendrás que acceder al back office y generar manualmente la imagen para ese producto.**

Vaya a la oficina administrativa  $\rightarrow$  sección Producto  $\rightarrow$  Elija el producto  $\rightarrow$  Pestaña Módulos  $\rightarrow$ Haga clic en Configurar WebP → Regenerar imágenes WebP

![](_page_14_Picture_10.jpeg)

### Módulo generador de WebP v1.0.4

![](_page_15_Picture_10.jpeg)

![](_page_15_Picture_11.jpeg)

![](_page_15_Picture_3.jpeg)